## **PERANCANGAN APLIKASI KEPEGAWAIAN MENGGUNAKAN PROGRAM VISUAL STUDIO**

#### **Budi Ramadhani**

Fakultas Teknologi Informasi Universitas Islam Kalimantan Muhammad Arsyad Al Banjari Banjarmasin budiramadhani99@gmail.com

#### **ABSTRAK**

Peneletian ini merancang suatu Aplikasi penunjang keputusan yang menerapkan untuk membantu memberikan rekomendasi dalam pengambilan keputusan pemeliharaan data yang dihasilkan oleh Program VISUAL STUDIO 2010. Program khusus menangani tentang data-data karyawan. Yang dapat memudahkan dalam Sistem Informasi yang sesuai dengan kebutuhan untuk memudahkan pengguna mendapatkan Informasi data karyawan, riwayat jabatan, pangkat , dan penghasilan. Dengan adanya program ini diharapkan akan bisa di jadikan acuan untuk menemukan pemecahan terhadap masalah dalam data kepegawaian dan agar sistem informasi karyawan menggunakan program visual studio 2010 dapat diketahui oleh masyarakat.

*Kata Kunci : Aplikasi, Visual Studio 2010, Kepegawaian.*

#### **PENDAHULUAN**

Program yang akan di buat adalah khusus menangani tentang data-data karyawan. Yang dapat memudahkan dalam Sistem Informasi yang sesuai dengan kebutuhan untuk memudahkan pengguna mendapatkan Sistem Informasi data karyawan. Dengan adanya program ini diharapkan akan bisa di jadikan acuan untuk :

- 1. Memudahkan pengolahan data karyawan secara lengkap, meliputi data pendidikan, data isteri dan data anak.
- 2. Memudahkan pengolahan data riwayat jabatan dan pangkat karyawan.
- 3. Memudahkan pengolahan data penghasilan karyawan.

Untuk itu penulis mencoba mengembangkan teknologi komputer ke dalam suatu aplikasi Program Visual Studio 2010 untuk mengkaji sistem informasi yang ada. Mengingat bahasa pemograman Program Visual Studio 2010 memberikan berbagai kemudahan dalam mengelola sebuah database.

#### **IDENTIFIKASI MASALAH**

Berdasarkan latar belakang masalah di atas, penulis mengidentifikasikan permasalahan yaitu :

Bagaimana Perancangan program data Kepegawaian dengan menggunakan aplikasi visual studio 2010.

#### **TUJUAN**

Tujuan dari penelitian ini adalah untuk membantu pegawai/staff dalam mengambil suatu keputusan untuk mendapatkan Informasi data karyawan, riwayat jabatan, pangkat , dan penghasilan.

## **MANFAAT**

Manfaat Penelitian ini diharapkan dapat berguna untuk mengetahui mengenai permasalahan pada setiap instansid an perusahaan dalam perannya membuat, sekaligus menemukan pemecahan terhadap masalah tersebut agar sistem informasi karyawan menggunakan program visual studio 2010 dapat diketahui oleh masyarakat.

#### **ALAT DAN BAHAN**

Bahan dan alat yang di gunakan dalam pembutan program ini adalah terdiri dari perangkat keras (*hardware)* dan perangkat lunak *(software).* Perangkat keras (*hardware)* yang digunakan yaitu satu perangkat komputer / laptop sedangkan perangkat lunak *(software)*  yang digunakan yaitu Visual Studio 2010 untuk pembuatan programnya.

#### **PERANCANGAN APLIKASI Desain Sistem**

Untuk mengatasi permasalahan, penulis mengajukan pembuatan sebuah program visual studio 2010, yaitu :

#### **1. Perancangan Tabel**

Database adalah sekumpulan data yang terdiri atas satu atau lebih tebel yang saling berhubungan satu sama lain, dimana pengguna mempunyai wewenang untuk

mengakses data tersebut, mengganti, menghapus, dan mengedit data yang ada dalam tabel-tabel tersebut.Perancangan database merupakan suatu aspek yang perlu mendapat perhatian khusus. Kesulitan utama dalam merancang database adalah bagaimana membuat database yang memiliki tingkat ketelitian yang tinggi sehingga database terhindar dari redundasi data (penggandaan data).

Untuk Sistem Informasi Sistem Informasi Data Karyawan terdapat 6 tabel yaitu :

- 1. Rancangan Tabel Biodata Karyawan
- 2. Rancangan Tabel Data Pangkat/Grade Karyawan
- 3. Rancangan Tabel Pangkat Pegawai
- 4. Rancangan Tabel Cuti
- 5. Rancangan Tabel Lembur

# **1. Perancangan Diagram Konteks**

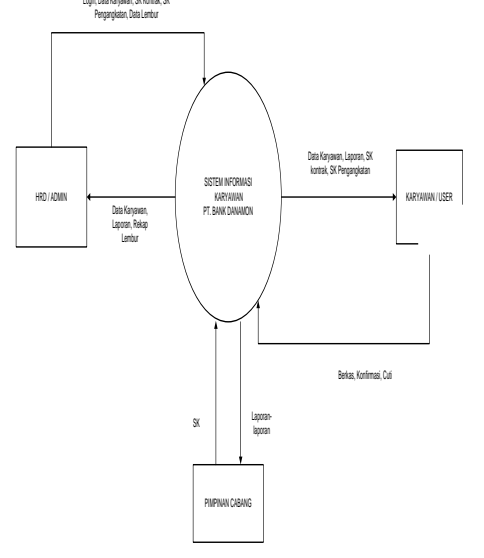

## **2. Perancangan Data Flow Diagram (DFD)**

Diagram alir data (Data Flow Diagram) digunakan untuk menggambarkan Sistem informasi secara mudah melalui gambar yang lebih mudah di mengerti. DFD terdiri atas komponen entitas eksternal dalam bentuk kotak persegi panjang. Proses dalam kotak persegi panjang yang sudutnya melengkung atau bentuk lingkaran, alir bentuk garis panah, dan simpanan data (data store) dalam bentuk dua garis sejajar atau kotak persegi panjang dengan satu terbuka.

1. DFD Level 0

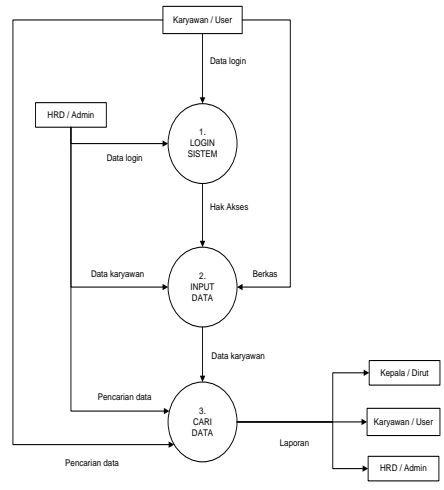

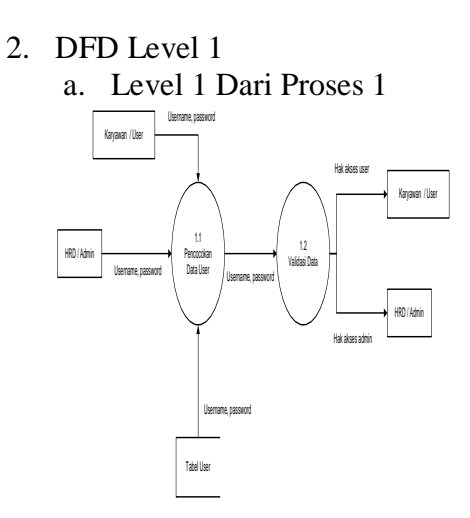

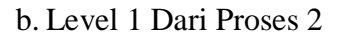

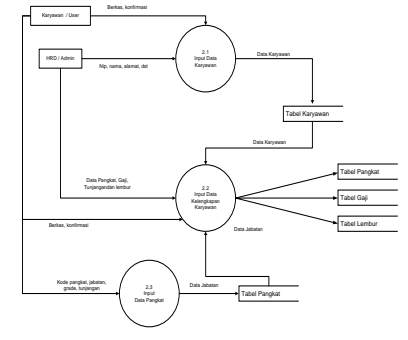

3. DFD Level 2 Level 2 Dari Proses 2.2

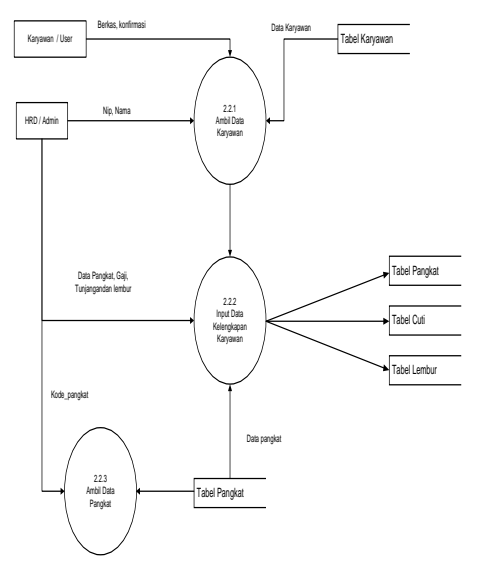

4. DFD Level 3 Level 3 Dari Proses 2.2.2

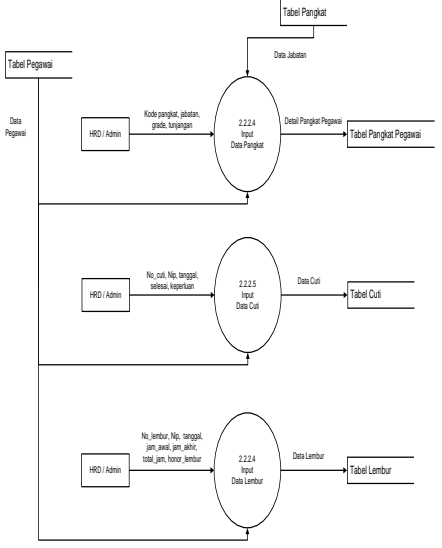

## **3. Perancangan Form Aplikasi a. Form Login**

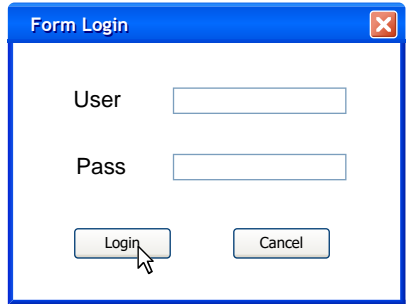

## **b. Form Menu Utama**

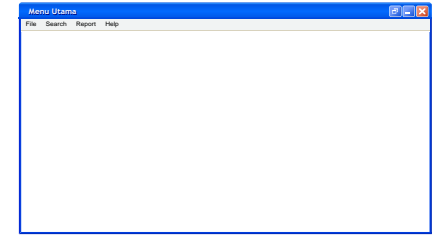

**c. Form Data Biodata** 

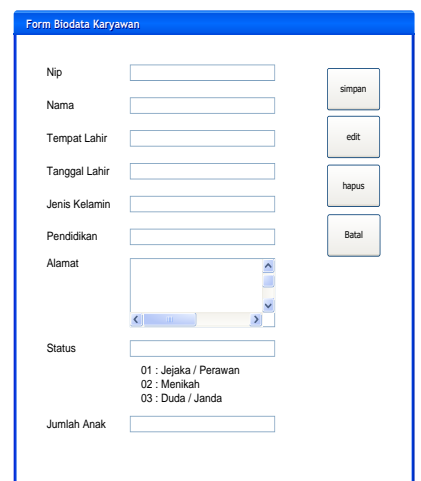

## **d. Form Data Pangkat**

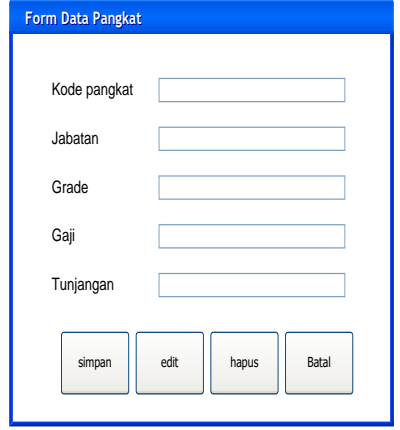

#### **e. Form Data Jabatan Karyawan**

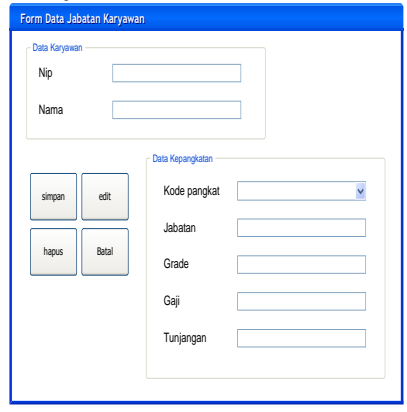

## **f. Form Data Lembur**

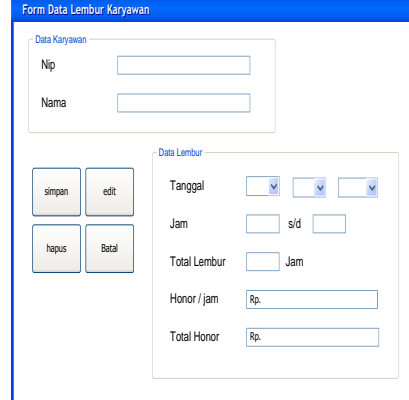

## **g. Form Cari Data Karyawan**

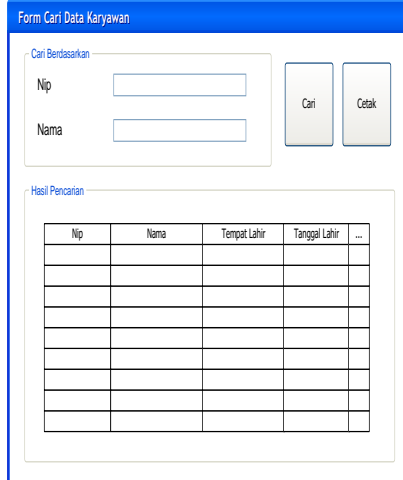

## **h.Form Rekap Data Lembur**

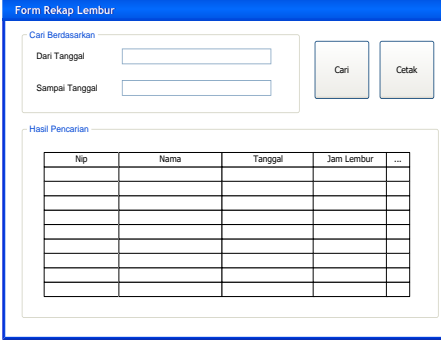

## **i. Laporan Data Biodata Karyawan**

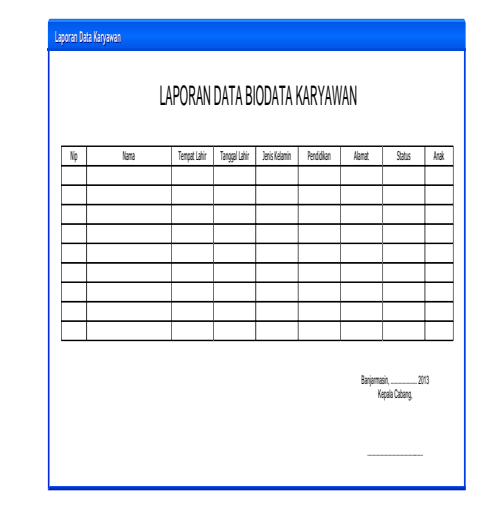

## **j. Laporan Data Jabatan Karyawan**

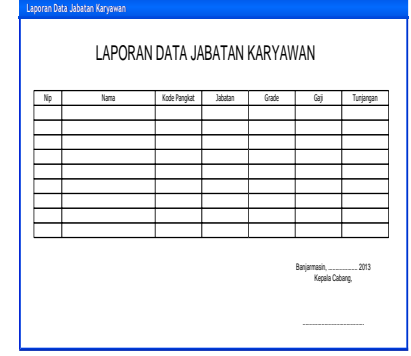

## **IMPLEMENTASI Program Aplikasi**

- 1. Masukkan CD Master program Microsoft Visual Basic 6.0 Enterprise Edition.
- 2. Tunggu beberapa saat sampai muncul kotak dialog di bawah ini, kemudian klik Next.
- 3. Tunggu beberapa saat sampai muncul kotak dialog End User License Agreement di bawah ini, tandai I accept the agreement kemudian klik Next.
- 4. Tunggu beberapa saat sampai muncul kotak dialog Product Number and User ID di bawah ini. Pada kota Please enter your

product's ID number ketikan nomor seri CD Anda dilanjutkan nama Anda pada kotak Your name dan nama organisasi atau lembaga Anda di kotak Your company's name, kemudian klik Next.

- 5. Pilih Install Visual Basic 6.0 Enterprise Edition seperti kotak dialog di bawah ini, kemudian klik Next.
- 6. Tunggu beberapa saat sampai muncul kotak dialog di bawah ini, jika Anda setuju dengan folder yang telah dibuat maka kemudian klik Next.
- 7. Tunggu beberapa saat sampai muncul kotak dialog di bawah ini, kemudian klik Continue.
- 8. Kemudian keluar kotak dialog Product ID maka klik OK.
- 9. Dilanjutkan dengan pemilihan tipe instalasi Typical atau Custom. Jika Anda pilih Typical maka proses instalasi secara umum tapi jika Anda pilih Custom maka Anda dapat mengaktifkan beberapa fasilitas pendukung.
- 10. Jika Anda memilih tipe Custom, maka akan terlihat kotak dialog seperti di bawah ini. Anda dapat mengaktifkan semua fasilitas dengan klik Select All, kemudian klik Continue.
- 11. Keluar kotak dialog peringatan tentang VSS. Klik No agar VSS tersedia untuk Visual Basic
- 12. Visual Basic 6.0 Enterprise Edition mulai melakukan instalasi. Tunggu hingga selesai 100%.
- 13. Dialog selanjutnya adalah Restart Windows kemudian klik Restart Windows.
- 14. Setelah komputer melakukan Restart Windows, keluar kotak dialog Install MSDN (Microsoft Developer Network Library). Jika Anda menghendaki proses Instalasi MSDN dan memiliki CD maka klik Next. Tetapi jika Anda tidak menghendaki maka hilangkan ceklist pada kotak Install MSDN kemudian klik Next.
- 15. Selanjutnya keluar kotak dialog peringatan seperti di bawah ini. Jika Anda menghendaki melanjutkan proses instalasi tanpa MSDN maka klik Yes.
- 16. Selanjutnya keluar kotak dialog Server Setups di bawah ini maka langsung klik Next.
- 17. Selanjutnya keluar kotak dialog Register Over the Web Now! Jika komputer Anda tersambung Internet, maka dapat langsung registrasi program Anda melalui internet. Jika tidak tersambung internet maka hilangkan tanda ceklist pada Register Now dan klik Finish.

## **Memulai File Baru**

1. Form pembuka Merupakan form awal yang muncul ketika program dijalankan.

Sistem Informasi Karyawan

2. Form Login Adalah form untuk proses otentikasi pengguna di mana pengguna akan diminta untuk mengisikan username dan password. Jika username yang

dimasukkan pengguna adalah "admin" dan passwordnya "12345", maka program akan berlanjut, namun jika selain itu, maka proses login gagal dan program akan tertutup.

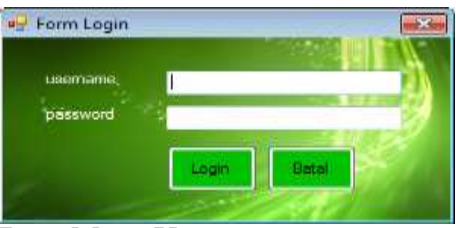

3. Form Menu Utama

Halaman utama yang akan terbuka setelah proses login berhasil. Pada form menu utama ini terdapat 4 menu utama, yakni "FILE", "SEARCH", "REPORT" dan "HELP".

Menu "FILE" memiliki submenu "OPEN" yang berfungsi untuk memanggil form-form input data dan submenu "EXIT" untuk mengakhiri program.

Menu "SEARCH" adalah menu untuk memanggil form-form untuk melakukan pencarian data. Menu "REPORT" digunakan untuk menampilkan laporan-laporan terkait dengan sistem informasi karyawan. Menu "HELP" berisi informasi tentang referensi program dan pembuat program.

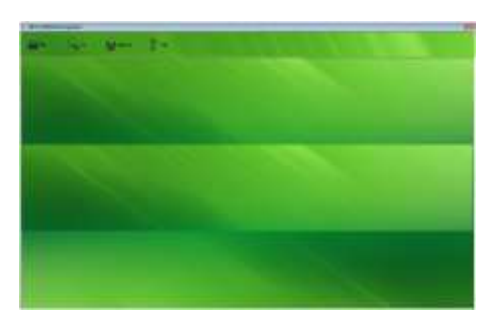

4. Form Input Data Pegawai Form ini adalah form untuk melakukan input data biodata pegawai. Adapun pada form ini pengguna dapat melakukan pengelolaan terhadap data pegawai meliputi penambahan, pengeditan dan penghapusan.

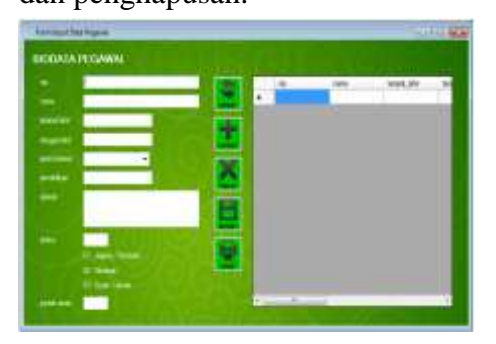

5. Form input Data Pangkat dan Jabatan

Form ini adalah form untuk melakukan input data master pangkat. Adapun pada form ini pengguna dapat melakukan pengelolaan terhadap data pangkat dan jabatan meliputi penambahan, pengeditan dan penghapusan.

Beberapa informasi yang berhubungan dengan data pangkat pada form ini adalah kode pangkat, jabatan, grade, gaji dan tunjangan.

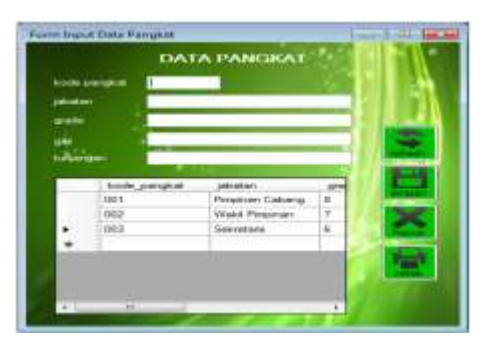

6. Form Input Detail Pangkat Pegawai Form ini adalah form untuk melakukan input data master

pangkat. Adapun pada form ini pengguna dapat melakukan pengelolaan terhadap detail pangkat dan jabatan pegawai meliputi penambahan, pengeditan dan penghapusan. Pada form ini menghubungkan data biodata pegawai dengan data master jabatan dan pangkat.

Beberapa informasi yang berhubungan dengan detail pangkat pegawai pada form ini adalah NIP, nama lengkap, tempat lahir, tanggal lahir, pendidikan, alamat, kode pangkat, jabatan, grade, gaji, tunjangan, tahun menjabat dan status jabatan.

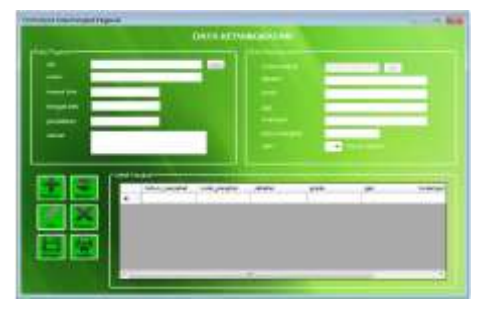

## 7. Form Data Cuti

Form ini adalah form untuk melakukan input data cuti. Adapun pada form ini pengguna dapat melakukan pengelolaan terhadap data cuti meliputi penambahan, pengeditan dan penghapusan.

Beberapa informasi yang berhubungan dengan data cuti pada form ini adalah NIP, nama, alamat, nomor cuti, tanggal cuti, tanggal selesai cuti dan alasan atau keperluan.

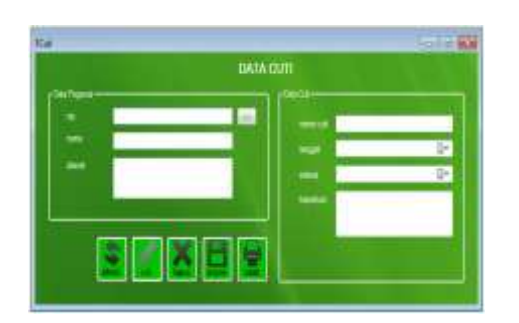

#### 8. Form Data Lembur

Form ini adalah form untuk melakukan input data lembur. Adapun pada form ini pengguna dapat melakukan pengelolaan terhadap data lembur meliputi penambahan, pengeditan dan penghapusan.

Beberapa informasi yang berhubungan dengan data lembur pada form ini adalah NIP, nama, alamat, nomor lembur, tanggal, jam mulai lembur, jam selesai lembur, total lembur, honor per jam, total honor.

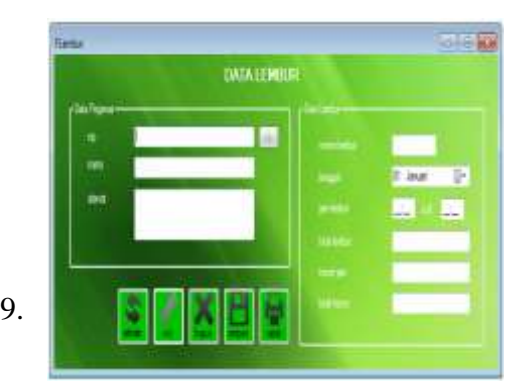

ingin melakukan pencarian data pegawai dengan cara mengisikan kriteria pencarian berdasarkan NIP ataupun nama pegawai yang dicari.

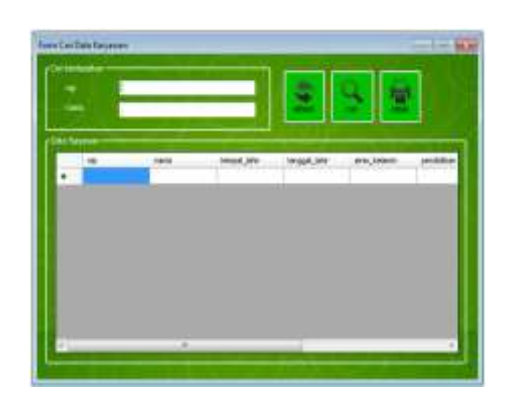

10. Form Cari Data Jabatan Pegawai Form ini digunakan jika pengguna ingin melakukan pencarian data pangkat dan jabatan pegawai dengan cara mengisikan kriteria pencarian berdasarkan NIP ataupun nama pegawai yang dicari dan jabatan.

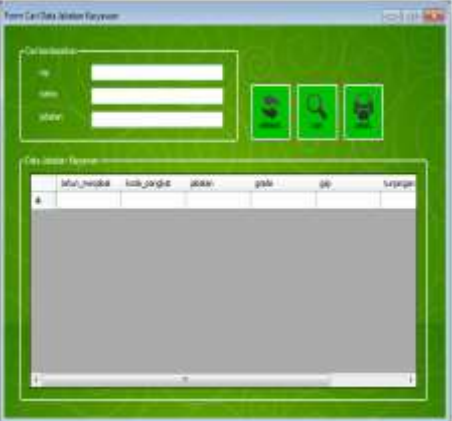

#### **PENUTUP DAN KESIMPULAN**

Ilmu pemrograman Visual Basic dapat digunakan untuk membuat aplikasi yang menarik dan portabel.

1. Pembuatan aplikasi pengelola profil dapat dilakukan dengan menggunakan Visual Basic .net sehingga lebih efisien dan menghemat biaya.

- 2. Pembuatan aplikasi pengelola profil yang menarik dan portabel dapat dilakukan dengan menggunakan tools pada Visual Basic .net yang kemudian diintegrasikan dengan program Microsoft Access Database.
- 3. Tedapat beberapa masalah yang penulis temukan dalam proses pembuatan aplikasi yaitu efektifitas pembuatan dalam waktu yang kurang dapat menghambat proses pembuatan program aplikasi.
- 4. Penelitian ini dapat dikembangkan dalam lingkup yang lebih luas dan lebih lengkap dan dapat dipatenkan menjadi aplikasi komersil.

#### **DAFTAR PUSTAKA**

- Depdiknas. 2008. *Kamus Besar Bahasa Indonesia*. Jakarta: PT Gramedia Pustaka Utama.
- Bell, Gordon. 2010. *Total RECALL*. Jakarta: Gramedia Pustaka.
- Komputer, Wahana. 2006. *Pemrograman Visual Basic .Net 2005*. Yogyakarta: Penerbit Andi.
- Yuswanto. 2008. *Pemrograman Dasar Visual Basic* .Net 2005. Jakarta: Cerdas Pustaka Publisher.
- Junindar. 2005. *Panduan Lengkap Menjadi Programmer*. Jakarta: Media Kita.

#### Madcoms. 2007. *Panduan Lengkap Microsoft Access 2007*. Yogyakarta: Penerbit Andi.

Firdaus. 2007. 64 Trik Tersembunyi Visual Basic 6. Palembang: Maxikom.Yung, Klok. 2004. Membangun Database dengan Visual Basic 6.0 dan Perintah SQL Cetakan ke III. Jakarta: Elex Media Komputindo.

#### Internet :

[http://leitekatze.wordpress.com/2010/0](http://leitekatze.wordpress.com/2010/07/25/cara-mudah-membuat-aplikasi-portable/http:/pusatbahasa.diknas.go.id/kbbi/index.php) [7/25/cara-mudah-membuat](http://leitekatze.wordpress.com/2010/07/25/cara-mudah-membuat-aplikasi-portable/http:/pusatbahasa.diknas.go.id/kbbi/index.php)[aplikasi](http://leitekatze.wordpress.com/2010/07/25/cara-mudah-membuat-aplikasi-portable/http:/pusatbahasa.diknas.go.id/kbbi/index.php)[portable/http://pusatbahasa.dik](http://leitekatze.wordpress.com/2010/07/25/cara-mudah-membuat-aplikasi-portable/http:/pusatbahasa.diknas.go.id/kbbi/index.php) [nas.go.id/kbbi/index.php](http://leitekatze.wordpress.com/2010/07/25/cara-mudah-membuat-aplikasi-portable/http:/pusatbahasa.diknas.go.id/kbbi/index.php)

[http://www.ehow.com/how\\_6577467\\_](http://www.ehow.com/how_6577467_install-microsoft-access-2003) [install-microsoft-access-2003](http://www.ehow.com/how_6577467_install-microsoft-access-2003)

http://ilmukomputer.org/2009/06/10/m embuat-kamus-digital/ 19 November 2010.

http://timontius-

pangestu.blogspot.com/2009/0 5/membuat-programsederhana-dengan-visual.html 19 November 2010.

http://id.wikipedia.org/wiki/Visual\_Ba sic/ 19 November 2010.